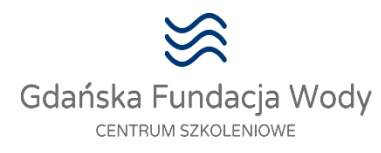

# **INSTRUKCJA UCZESTNICTWA**

### **W E-SZKOLENIACH NA PLATFORMIE CLICKMEETING**

Dzień przed szkoleniem Gdańska Fundacja Wody wysyła na podany w zgłoszeniu adres e-mail:

- **- potwierdzenie uczestnictwa z instrukcją** (z adresu mailowego gfw.pl)
- **- zaproszenie do Rejestracji/Akceptacji na wydarzenie z platformy ClickMeeting (Rys 1)**

**UCZESTNIK – REJESTRACJA** 

## **Krok 1.**

W otrzymanej wiadomości e-mail (Rysunku 1.) należy kliknąć

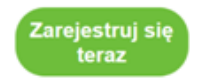

Zobacz wiadomość z obrazkami »

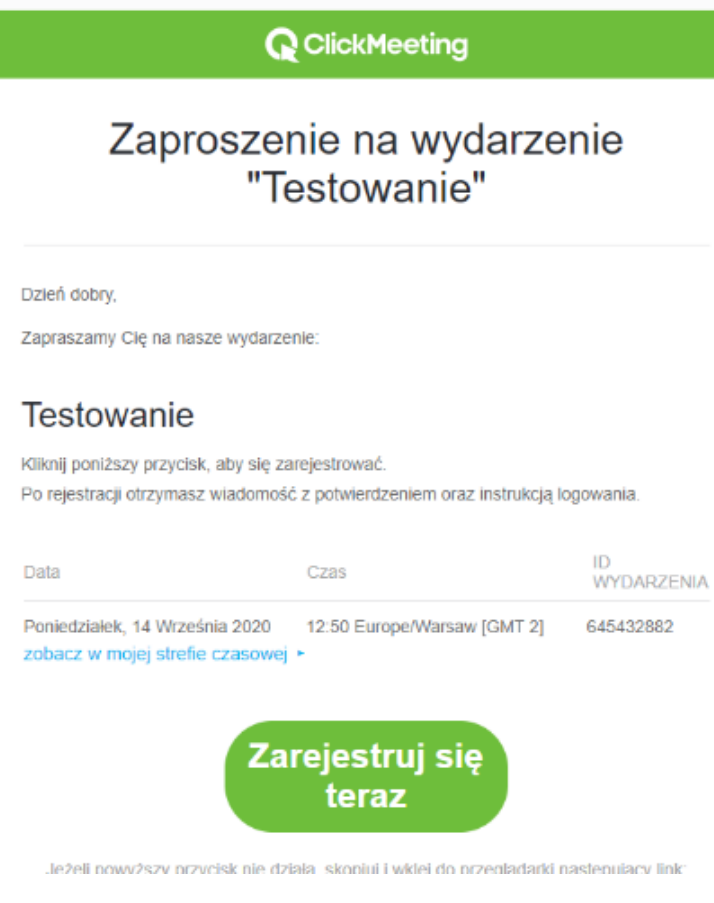

**Rysunek 1 Zaproszenie do wydarzenia**

Następnie uczestnik zostaje przeniesiony na stronę rejestracji (Rysunek 2.)

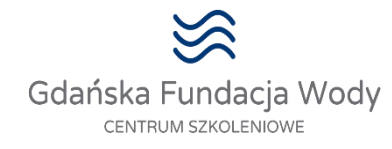

# **Krok 2.**

W celu rejestracji należy wpisać Imię /opcjonalnie Nazwisko oraz adres e-mail na który zostanie wysłany link do pokoju w którym odbywa się webinarium. **Może pojawić się prośba o wpisanie hasła: gfw Następnie należy kliknąć: Rejestruj / Wejdź**

**Na stronie Rejestracji można zrobić : TEST KONFIGURACJI SYSTEMU (Rysunek 3)** Tzn.: sprawdzić prędkość łącza, kamerę, mikrofon, głośniki

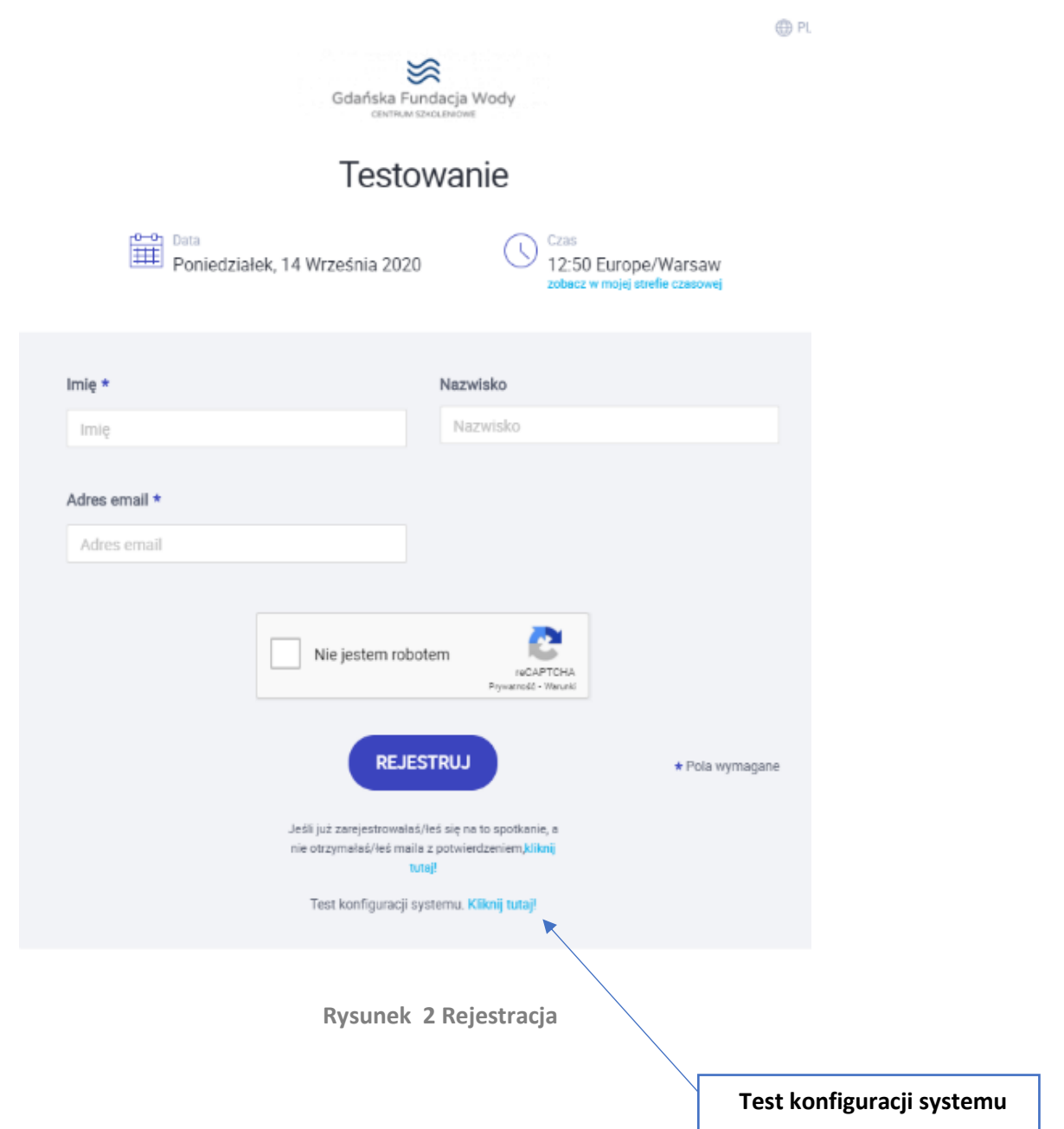

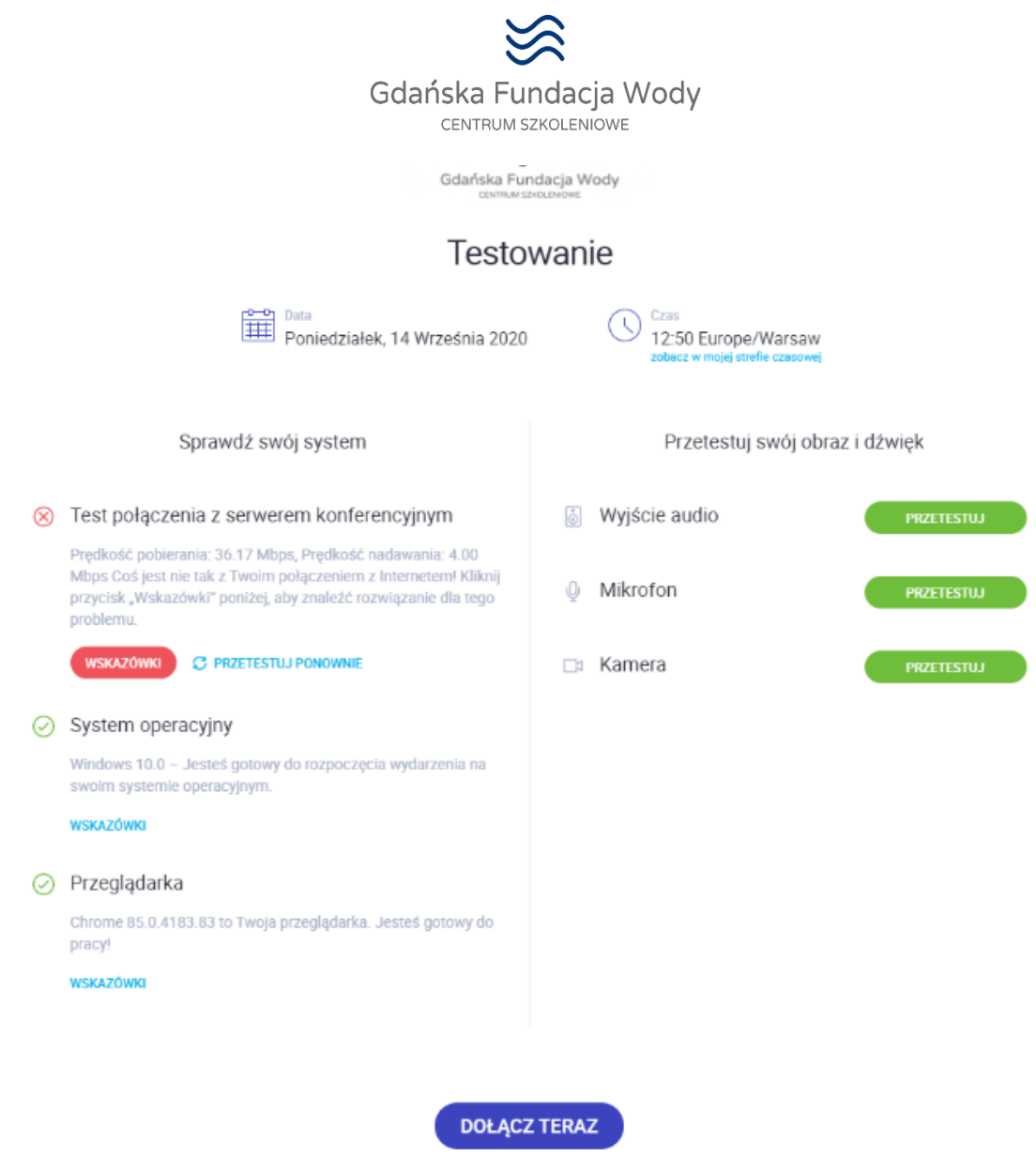

**Rysunek 3 Test konfiguracji systemu**

Po wciśnięciu dołącz teraz uczestnik zostanie znów przeniesiony na stronę rejestracji (Rysunek 2)

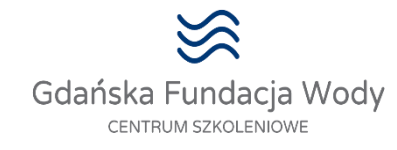

# **Krok 3.**

Po wypełnieniu formularza rejestracji , uczestnik otrzymuje e-mailowo potwierdzenie rejestracji (Rysunek4)

Należy kliknąć

**Dołącz** 

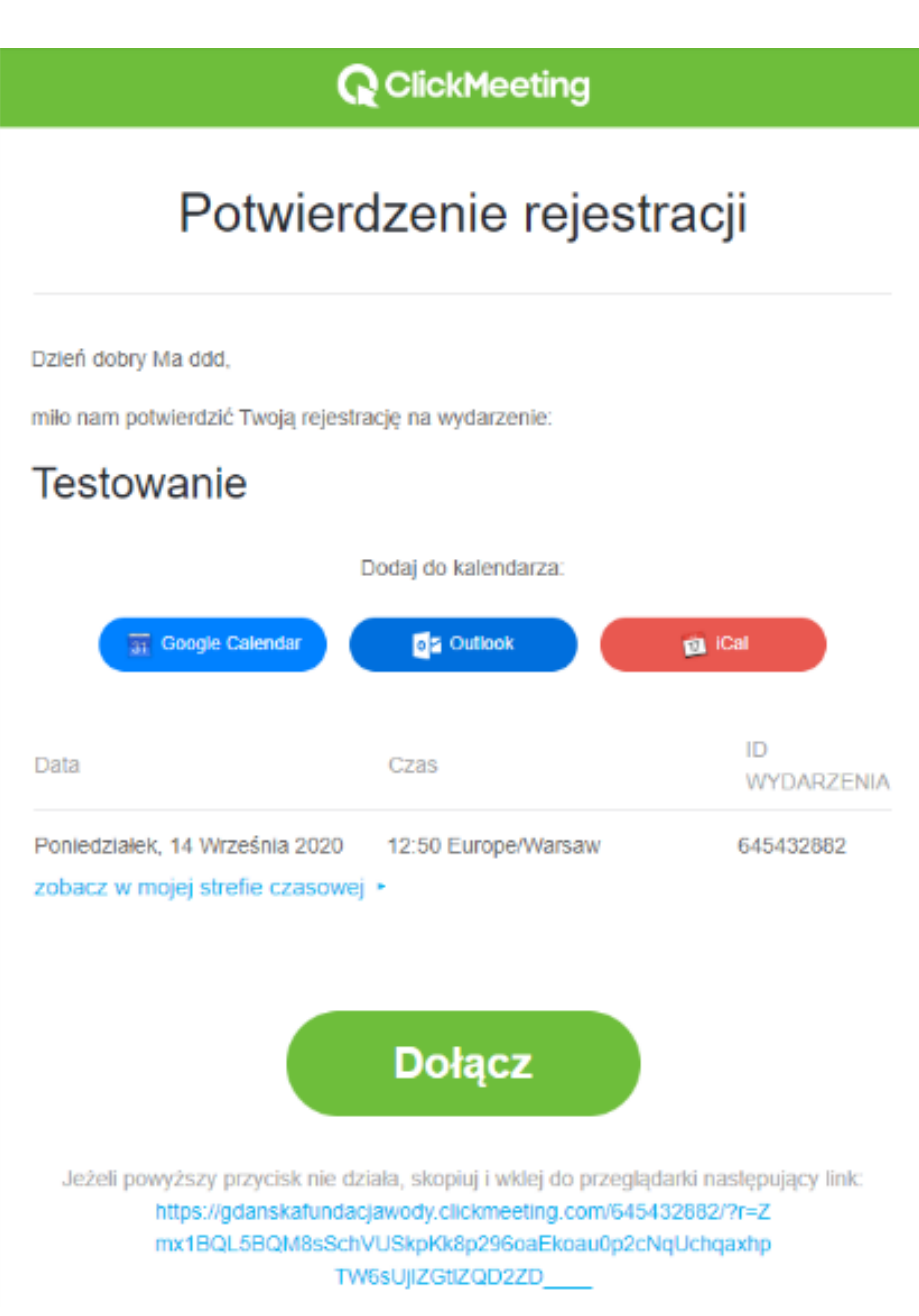

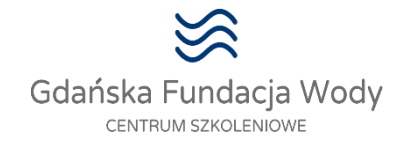

### **Krok 4.**

Po kliknięciu Dołącz program przenosi do pokoju – Poczekalni (Rysunek 5) w którym będzie się odbywało webinarium.

Na dole znajduje się zegar odliczający czas do rozpoczęcia spotkania.

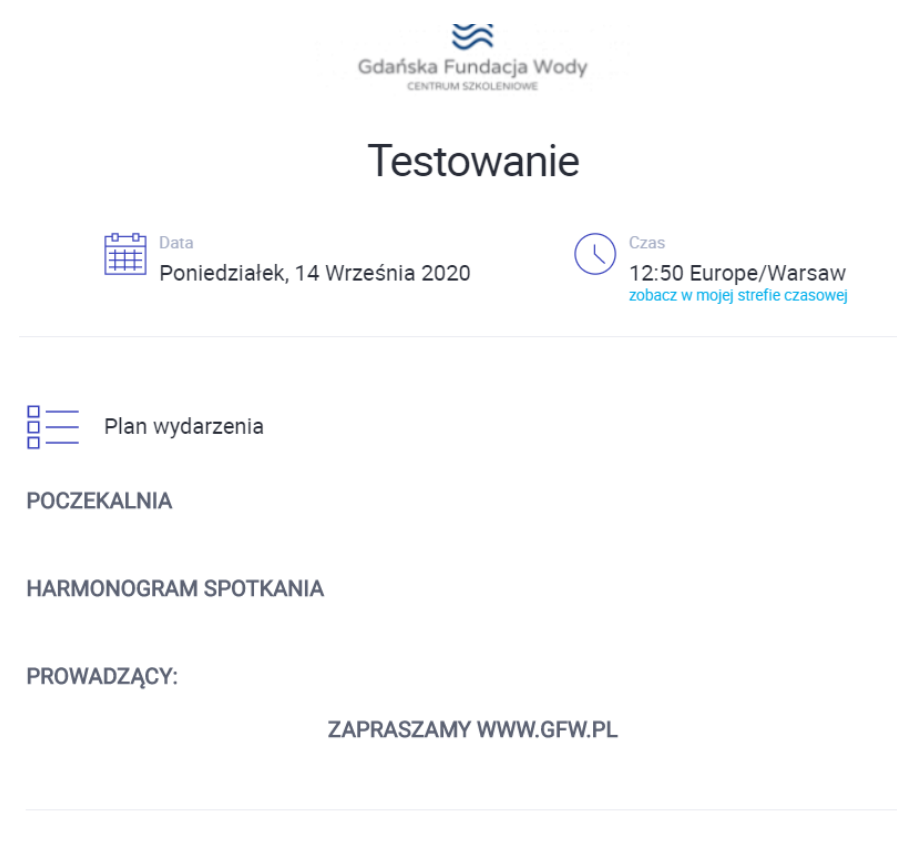

Webinar rozpocznie się za

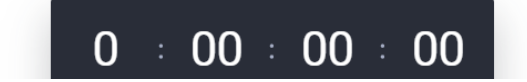

**Rysunek 5. Poczekalnia.**

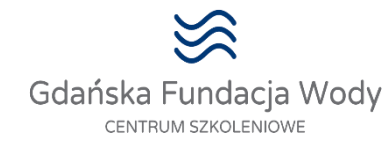

# **Krok 5.**

W momencie rozpoczęcia wydarzenia uczestnikowi automatycznie wyświetla się ekran z prezentacją (przykładowy na Rysunku 6). W okienku AV powinien być widoczny wykładowca gfw. Pod listą uczestników(po prawej stronie) znajduje się okno czatu, gdzie osoby biorące udział w szkoleniu mogą konwersować i zadawać pytania.

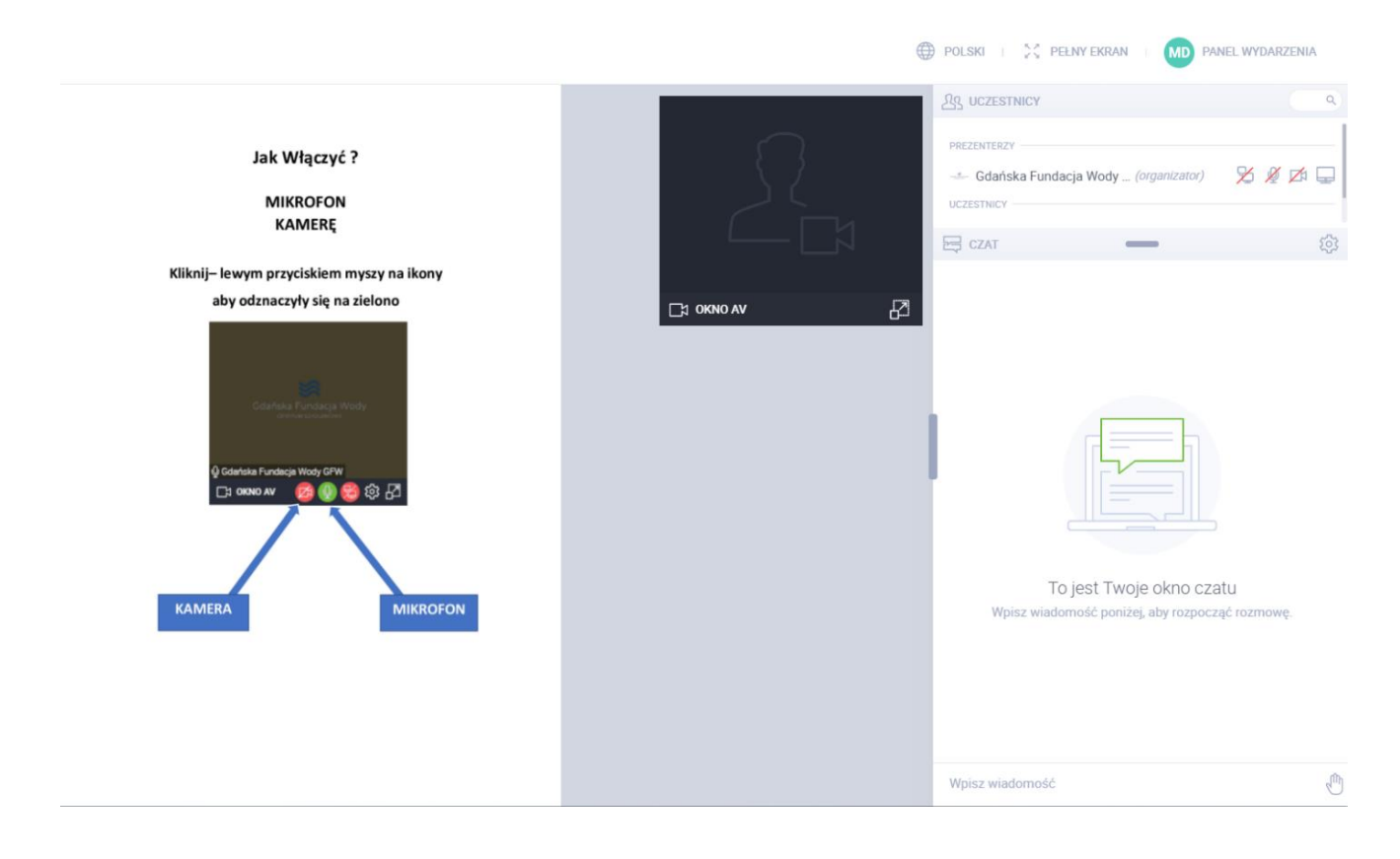

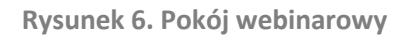

# **Krok 6.**

Po zakończonym webinarze uczestnik otrzymuje materiały oraz zaświadczenie w wersji cyfrowej.